# **Coding in Scratch Session**

## **Introduction to Scratch**

**Presented by Daniel Hickmott**

#### **Presentation Contents**

#### — Scratch

- Offline vs Online Version
- The Website
- Types of Accounts
- Palettes and Panes
- Stage
- Toolbar

#### **Scratch**

- Created and maintained by MIT Media Lab
- Designed to have:
	- Low floor
	- Wide walls
	- High ceiling
- Free to use
- Moderated community

### **Offline vs Online Version**

- Online version of Scratch has three main advantages:
	- the Community
	- Teacher Accounts
	- You don't need to install anything on school PCs
- Offline version may be better suited to schools with unreliable or slow internet connections
- We will focus on the online version in this workshop

#### **The Website**

#### [scratch.mit.edu](https://scratch.mit.edu/)

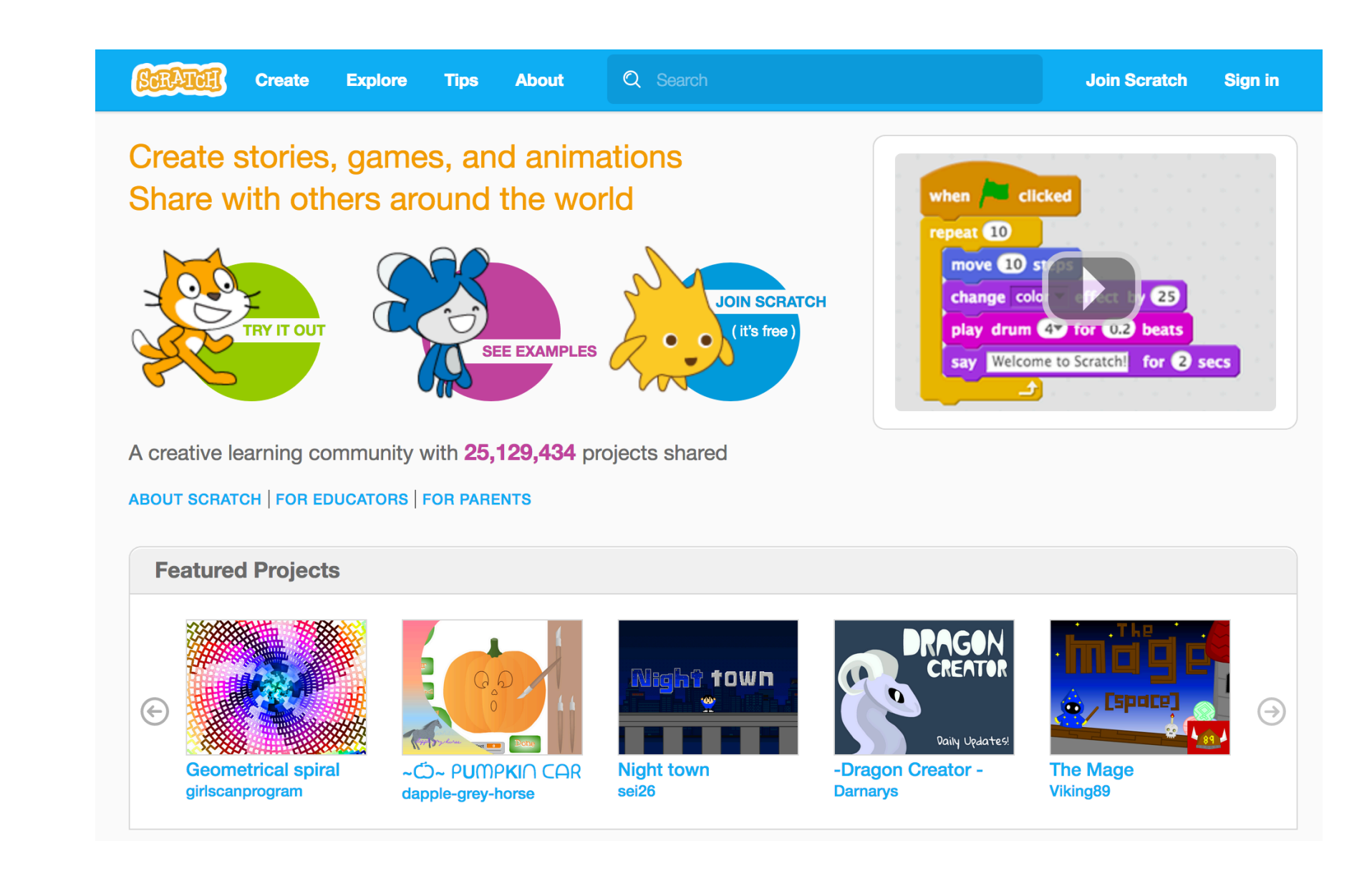

### **The Website**

- **Try it Out** / **Create**
- **See Examples** / **Explore**
- **Featured Projects**
- **Join Scratch**

### **Type of Accounts**

- **Normal Account**
- **Student Accounts**
- **Teacher Accounts**

### **Palettes and Panes**

### — **Block Palette**

- *Scripts* tab
- Blocks are grouped by functionality
- Colours indicate the type of block (for example: all *motion* blocks are blue)

#### **Palettes and Panes**

### — **Scripts Area**

- This is where blocks are placed to create *scripts*
- Each *Sprite* has a different *Scripts Area*

### — **Sprites Pane**

—

New sprite:  $\bigcirc$  /  $\bigcirc$  o

### — Blue highlight = *Sprite* is selected

### **Palettes and Panes**

#### — **Costume Pane**

- Also referred to as the *Costume* tab
- Each *Sprite* can have 1 or more *Costumes*

#### — **Sounds Pane**

- A list of audio clips for the *Sprite*
- Could be sound effects (for example: a dog barking) or background music

#### **Stage**

- Also referred to as the *Canvas*
- Has two buttons:
	- *Green Flag*
	- *Stop Sign*
- Has its own *Script* area
	- Blocks available to *Stage* differ to those available for *Sprites*

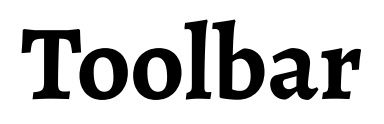

— There is a *Toolbar* at the top of the *Scratch* interface.

![](_page_11_Picture_2.jpeg)

- A couple of examples that will be useful for this workshop:
	- *File > Upload from your computer*
	- *Edit > Undelete*

![](_page_11_Picture_6.jpeg)

#### **Summary**

- In this presentation I have:
	- Introduced you to *Scratch*
	- Compared the Offline and Online versions of *Scratch*
	- Explained what the main parts of the *Scratch* homepage are
	- Briefly described the 3 types of *Scratch* accounts
	- Showed you the main parts of the *Scratch* interface
- **Any questions?**